# Progress

 $\mathcal{L}_\mathcal{L}$  , we can consider the distribution of the distribution of the distribution of the distribution of the distribution of the distribution of the distribution of the distribution of the distribution of the dist

# Instruction manual

# **Annual Performance Appraisal of Academic Staff**

**2018**

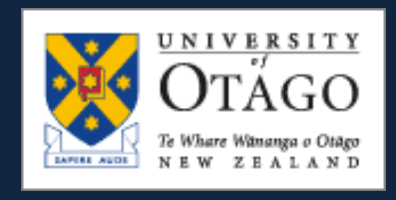

#### <span id="page-1-0"></span>**Table of Contents**

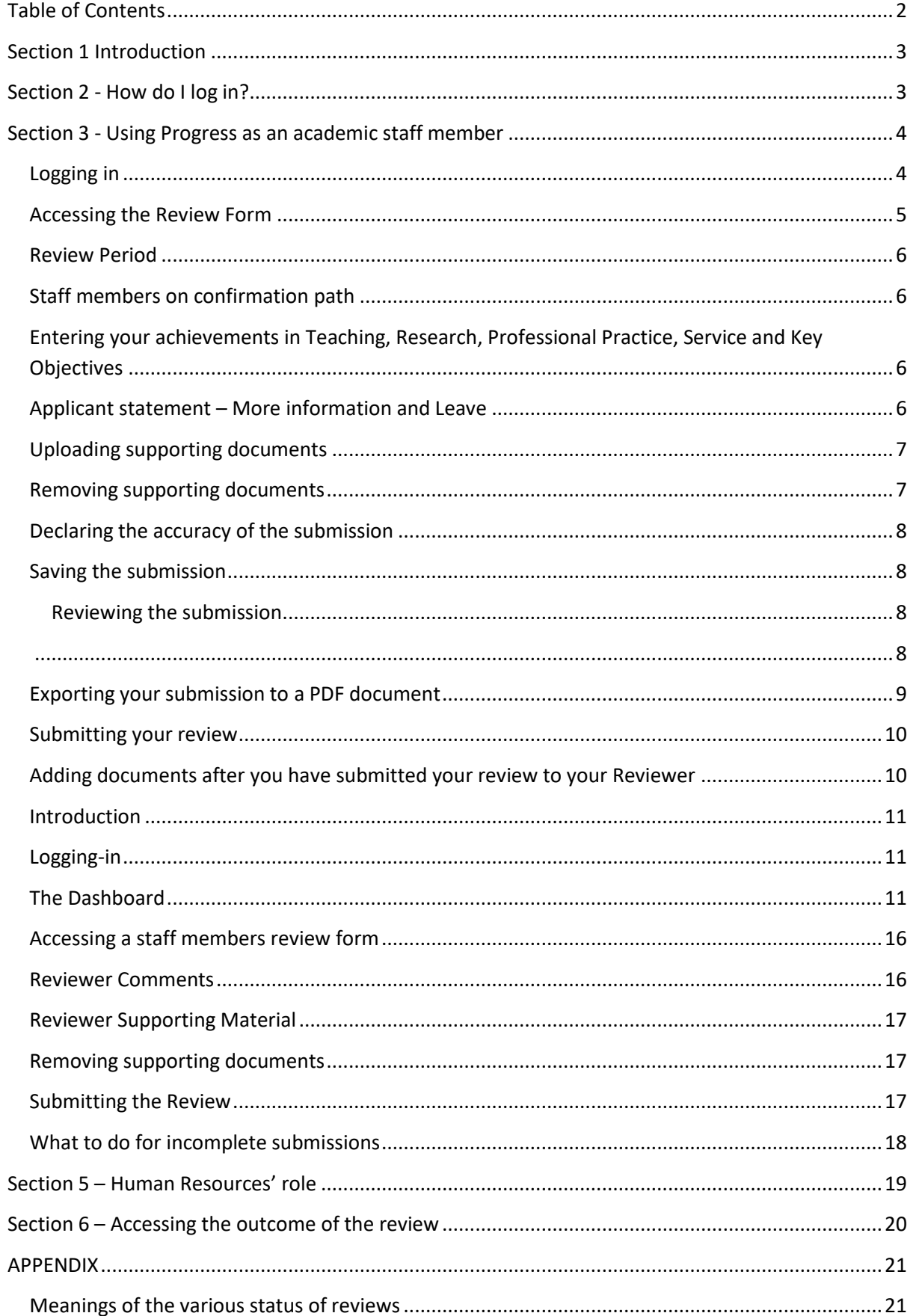

#### <span id="page-2-0"></span>**Section 1 Introduction**

The Human Resources Division has developed an on-line system, "Progress", to facilitate the annual performance appraisal of academic staff.

# <span id="page-2-1"></span>**Section 2 - How do I log in?**

Log in via the link:<https://corpapp.otago.ac.nz/progress/sign-in/> with your University username and password.

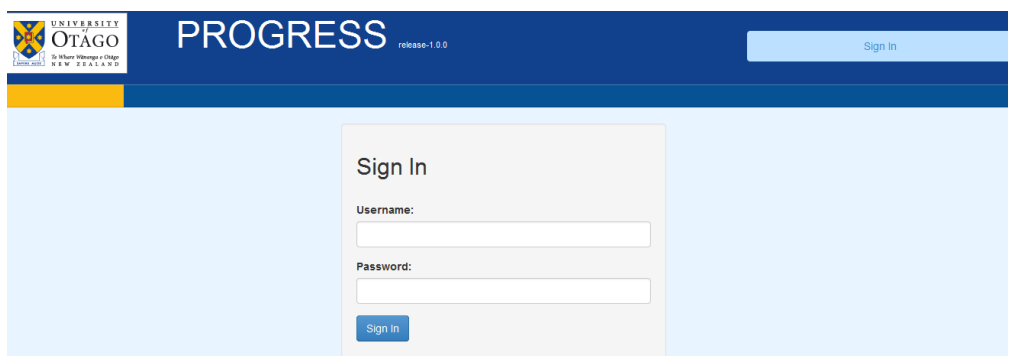

For more information on the university username: <http://www.otago.ac.nz/its/services/help/otago022891.html#staff>

### <span id="page-3-0"></span>**Section 3 - Using Progress as an academic staff member**

#### <span id="page-3-1"></span>**Logging in**

- 1. Click on the link contained in the email sent to you in October from [progress@otago.ac.nz](mailto:progress@otago.ac.nz) letting you know that the submission period has started for the Annual Performance Appraisal of Academic Staff.
- 2. Alternatively you can log in to Progress as stated in Section 2 and the "Dashboard" will look like this if this is your first appraisal completed in Progress:

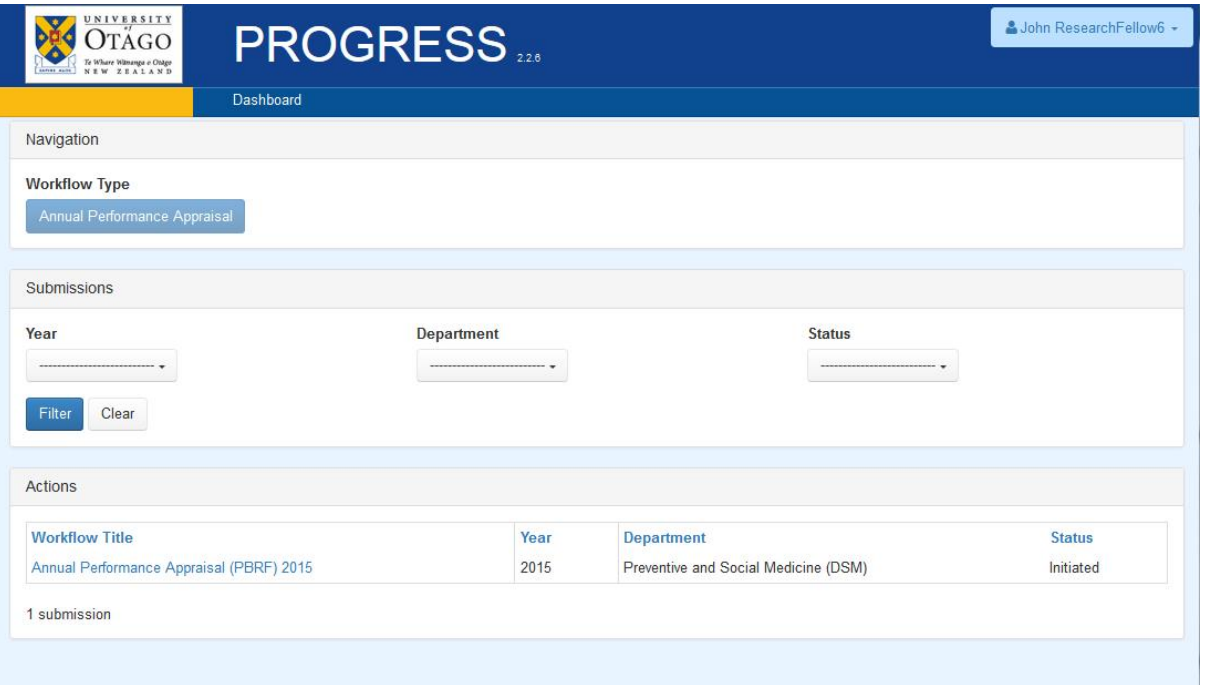

3. Staff who have completed a review previously in Progress can see the history on the Dashboard.

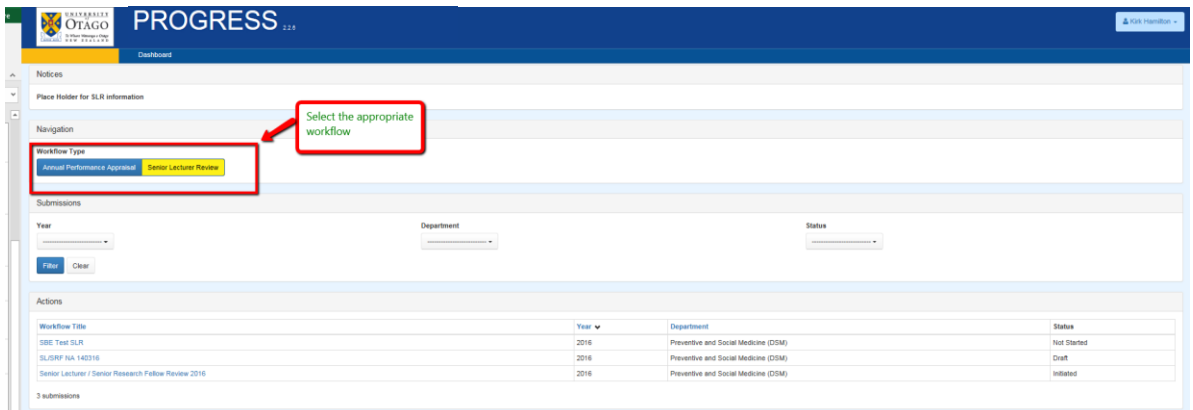

### <span id="page-4-0"></span>**Accessing the Review Form**

4. To access the form click on the required Workflow Title, found under Actions and the form will look like this:

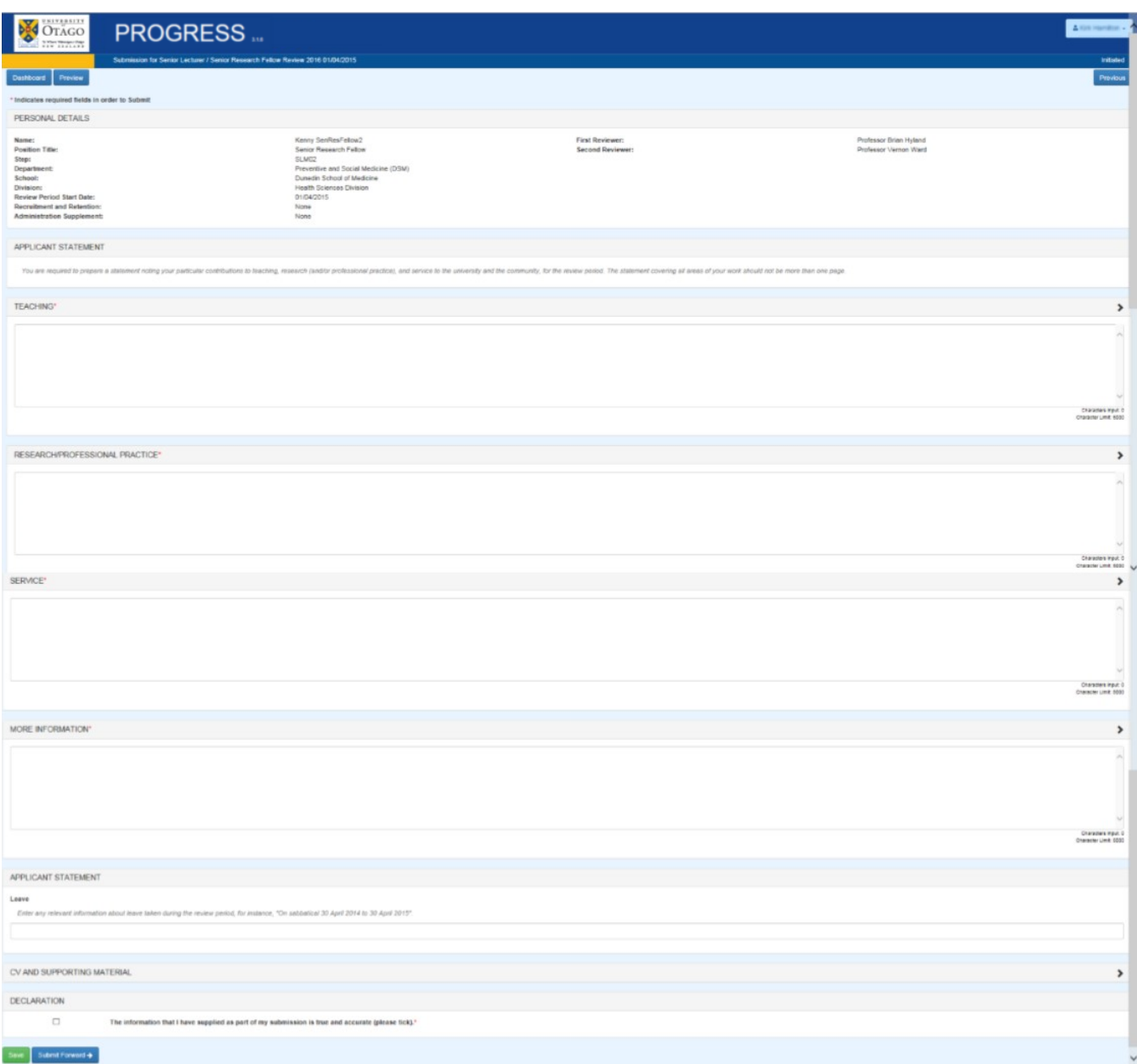

#### <span id="page-5-0"></span>**Review Period**

5. The start date of the review period, and the reason for the start date, can be found in the PERSONAL DETAILS section at the top of the Submission Review form.

#### <span id="page-5-1"></span>**Staff members on confirmation path**

6. If you are on confirmation path, there will be a statement to this effect in the SPECIAL INSTRUCTIONS section. Staff members on confirmation path must include as an attachment a copy of their most recent confirmation report instead of the summary of achievements (see the information below "Uploading supporting documents"). Supplementary comments may be required if the report is several months old or is the first report only.

You will need to add a comment to each of the APPLICANT STATEMENT sections "Confirmation path report(s) attached".

# <span id="page-5-2"></span>**Entering your achievements in Teaching, Research, Professional Practice, Service and Key Objectives**

7. Enter details for your teaching, research, professional practice, service and key objectives for the review period by clicking on the arrow at the side of each category. You may include information in the section "More Information" which does not relate to teaching, research and service. Text is compulsory for the first four boxes. If you are in a research position and do not teach, you may state "Not applicable" for the teaching text box. Progress will allow up to 5000 total characters in total for the four sections. If you have further information which will exceed the character limit, you may insert this information into a Word document and upload that document. See the information below "Uploading supporting documents".

Note: a 'space' is one character, a 'line break' is 2 characters. The character count is displayed on the Submission Review form.

#### <span id="page-5-3"></span>**Applicant statement – More information and Leave**

8. Please enter if you have been on leave during the review period for a significant amount of time e.g. on sabbatical, on parental leave. If required, you can add any other information here that gives context to your review submission.

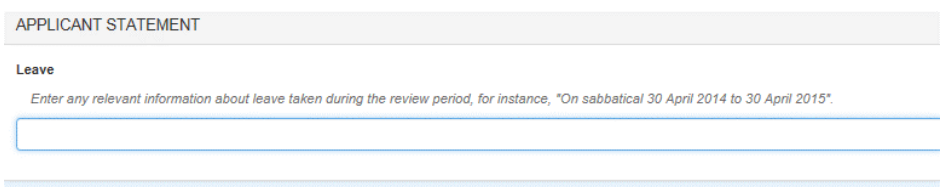

#### <span id="page-6-0"></span>**Uploading supporting documents**

9. You may upload documents in the format of doc, docx, xls, xlsx and pdf. The limit of the size of each document is 15MB. Examples of supporting documents could be your CV, teaching evaluations, etc. To upload the documents, click on the arrow on the right hand side of Supporting Materials to expand the section. To attach the documents click "Browse" to locate your documents. When the document appears in the area "File", click on the "Upload File" button at the bottom left hand corner of the page. You may wish to use the "File Description" box if you wish to change the name of an uploaded document.

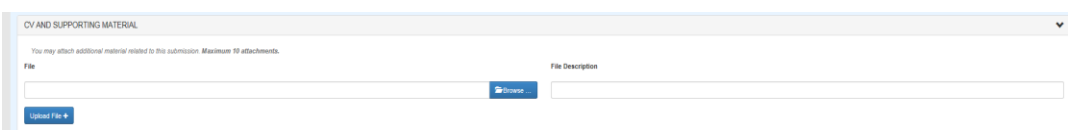

If you are uploading confirmation path reports, you follow the same process.

NB: Once you have submitted your review submission (see below), you are not able to further edit your review and/or attach documents until your Head of Department has returned the submission to you. There are instructions in the Head of Department Section outlining how this is done.

#### <span id="page-6-1"></span>**Removing supporting documents**

10. If you want to remove a document after you have saved it, click on the "X" button beside the file name in the CV and Supporting Materials area.

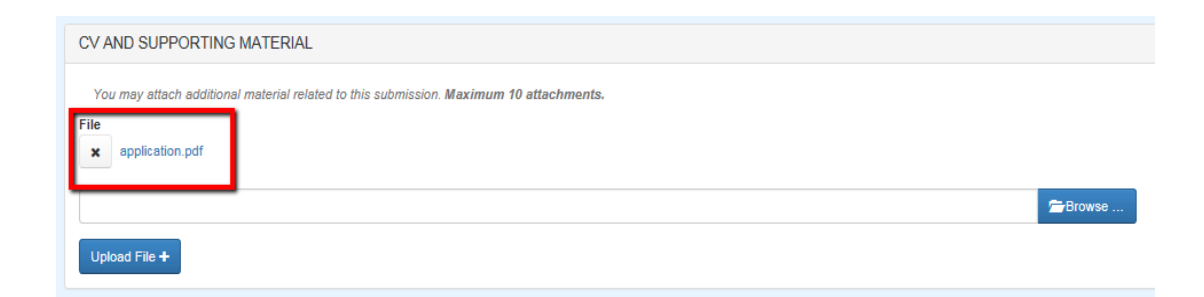

### <span id="page-7-0"></span>**Declaring the accuracy of the submission**

11. Declare the information supplied is true and accurate in the Declaration area by ticking the box. Then click the "Save" button at the bottom of the page.

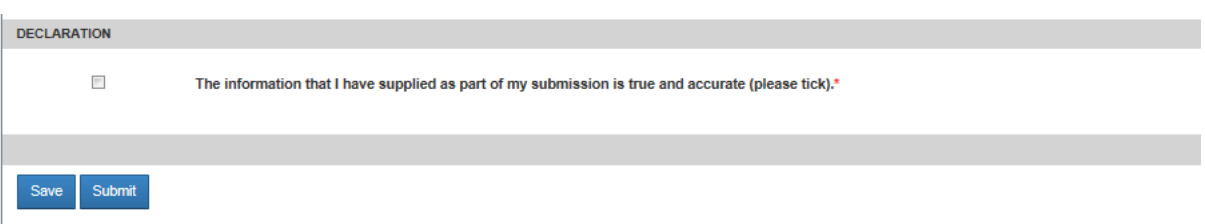

#### <span id="page-7-1"></span>**Saving the submission**

12. At any time you can save your review form by clicking the **"Save"** button at the bottom of the page.

#### <span id="page-7-2"></span>**Reviewing the submission**

13. Before you submit your review to your Reviewer, you may preview the information you have entered by selecting the submission for the current year on your Dashboard as outlined in Accessing the Review Form (section 3, step 3). You must "save" your review prior to being able to preview. Once "saved" click on the **Preview** button at the top left hand corner of the screen

<span id="page-7-3"></span>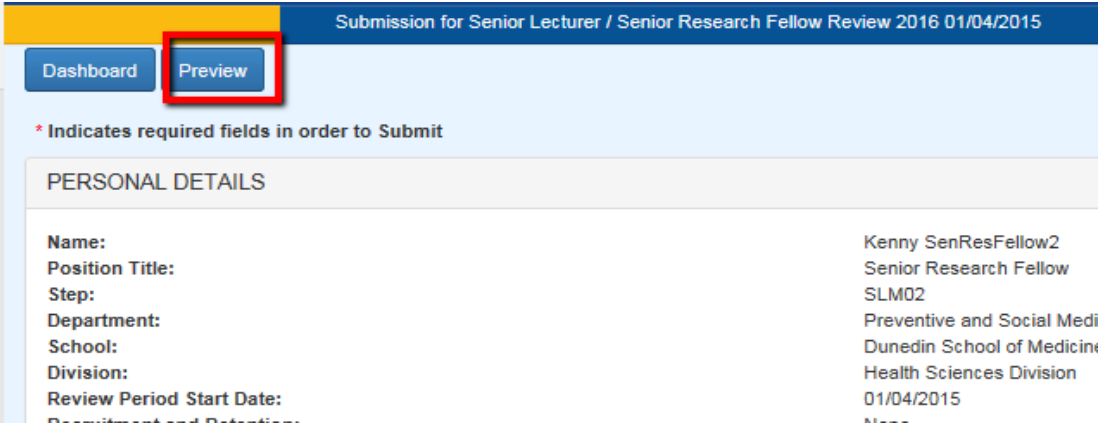

If you make any changes, you will need to reconfirm the information is true and accurate by ticking the "declaration" box (paragraph 11 above).

#### <span id="page-8-0"></span>**Exporting your submission to a PDF document**

14. When you have clicked the **"Preview"** button you may export your review to a PDF document. The PDF document will not include your CV or any other supporting documents you uploaded.

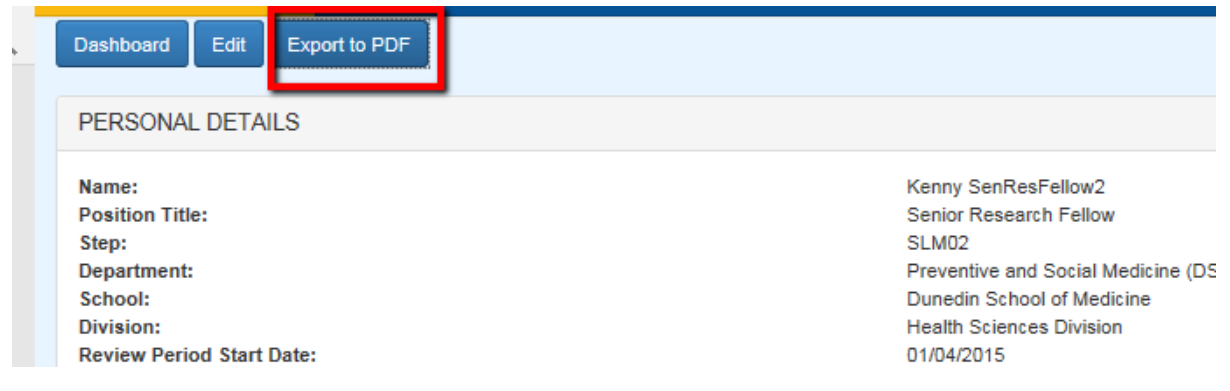

To get back to your review, click on the back button of your browser.

<span id="page-8-1"></span>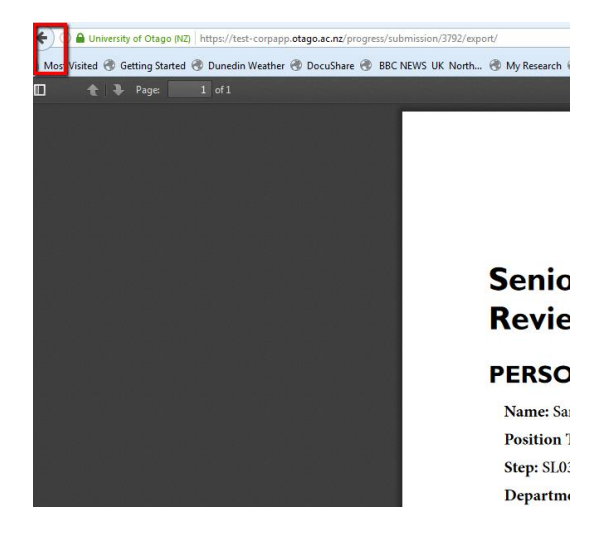

#### **Submitting your review**

15. When you are ready to submit your review to your Reviewer, click on the **"Submit Forward"** button found at the bottom of the page.

Once you have submitted your documentation, you will see a message at the top and bottom of the screen "Submitted successfully". On your Dashboard, the status will change from "Draft" to "First Review". Your review will be accessible to your reviewer at that point.

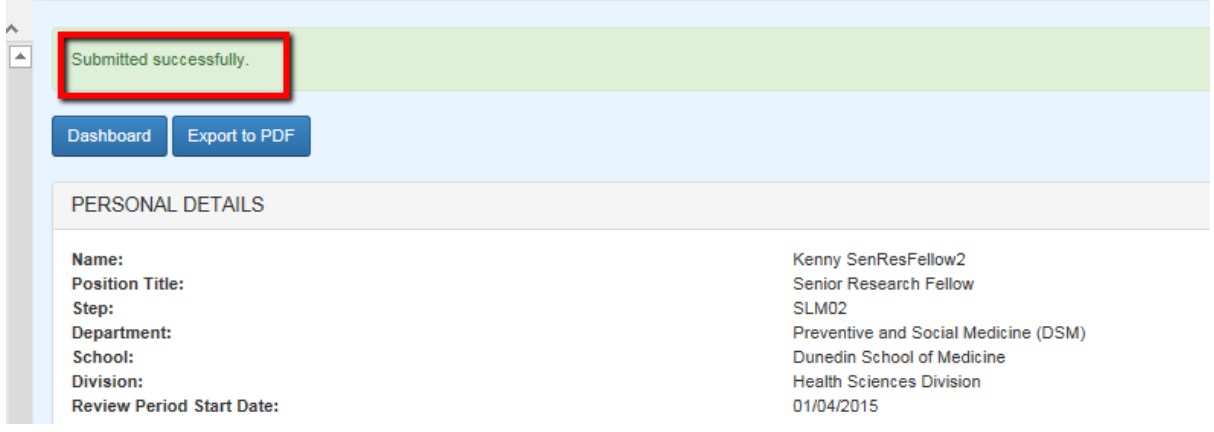

#### <span id="page-9-0"></span>**Adding documents after you have submitted your review to your Reviewer**

16. It is not possible to change your review or upload documents when your review is in any other status apart from Initiated or Draft. However it is possible for your Reviewer to change the status back to Draft. See Section 4 below in **What to do for incomplete submissions.**

#### **Section 4 - Using Progress as a Reviewer**

#### <span id="page-10-0"></span>**Introduction**

Reviewers and appropriate administrators for departments will have access to a Dashboard in "Progress" that enables them to keep track of the status of submissions in their Departments.

The Dashboard will be available first to HODs, Deans, PVCs and administrators. There will be a period of one week for HODs and/or administrators to give delegated Progress access to Academic Managers(supervisors) as approved by the HODs to review the staff they supervise. See the timetable in the [Guidelines for the Annual Performance Appraisal of Academic Staff.](https://www.otago.ac.nz/humanresources/otago665843.pdf) Academic staff required to undertake the review will receive an email to confirm their submission is available for them to complete.

When a staff member submits their review with their supporting documents attached, you will be able to access that staff member's submission via the dashboard.

You will need to assess whether the performance of staff member is satisfactory and if they should be awarded a salary increase. Please note the default has been set to unsatisfactory performance.

#### <span id="page-10-1"></span>**Logging-in**

1. Log in via the link:<https://corpapp.otago.ac.nz/progress/sign-in/> with your University username and password.

<span id="page-10-2"></span>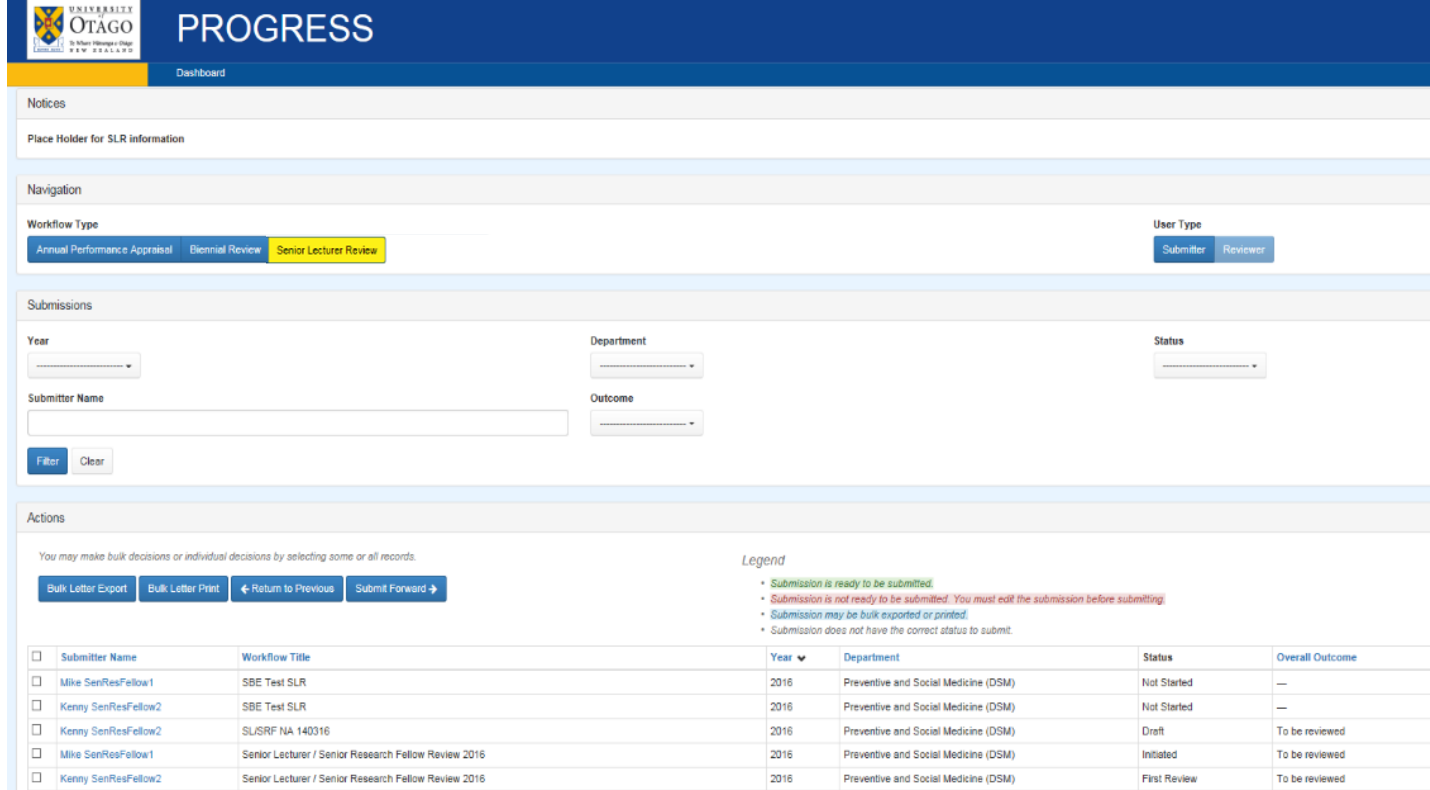

*For further information:* 11 *Phone – (03) 479 9263 Email – [hr.academicreviews@o](mailto:ann-marie.haddon@otago.ac.nz)tago.ac.nz*

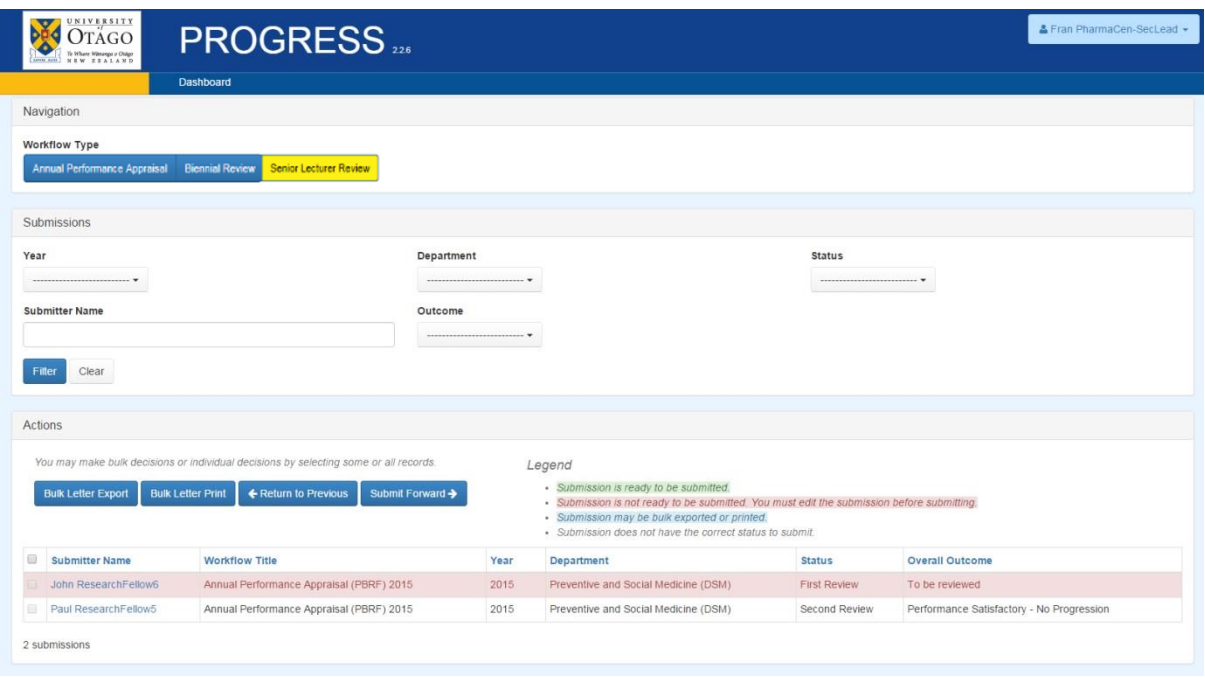

3. Select the workflow type "Annual Performance Appraisal". It will be yellow when it is selected. Ensure that the "User Type" is Reviewer. It will be light blue when it is selected. You will see all of the records from previous reviews. To identify the staff in your Department eligible for a 2016 review, use the filters in the submissions area.

E.g. Year = 2018

Status = First Review

#### **Setting up Delegated Access for Academic Managers (supervisors)**

1. HODs and/or administrators have the functionality to give delegated Progress access to Supervisors/Principal Investigators(supervisors) as approved by the HODs to review the staff they supervise. Submissions will be in a status "Started". When the review is launched the status will move to "initiated" when staff will be emailed to let them know their reviews are open. HODs may forward the reviewer information they receive at the launch of the reivew to Supervisors/Principal Investigators so that they are aware their access has been set up and given information about the process as well as the guidelines. Alternatively HODs can request that HR sends this information to the Supervisors/Principal Investigators.

Delegated access can be set up for Supervisors/Principal Investigators to their staffs' submissions by the following steps:

- i. Locate the record in [Progress](https://corpapp.otago.ac.nz/progress/login/?next=/progress/) of the staff member being reviewed by their Academic Manager/Supervisor.
- ii. Click on the blue text to access their submission. Click on the button **Edit Special Reviewers** above Personal Details:

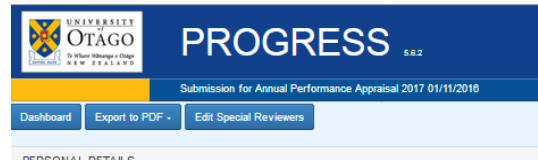

*FERSONAL DETAILS FOR further informatio... Phone – (03) 479 9263 Email – [hr.academicreviews@o](mailto:ann-marie.haddon@otago.ac.nz)tago.ac.nz* iii. This page details the reviewers already set up:

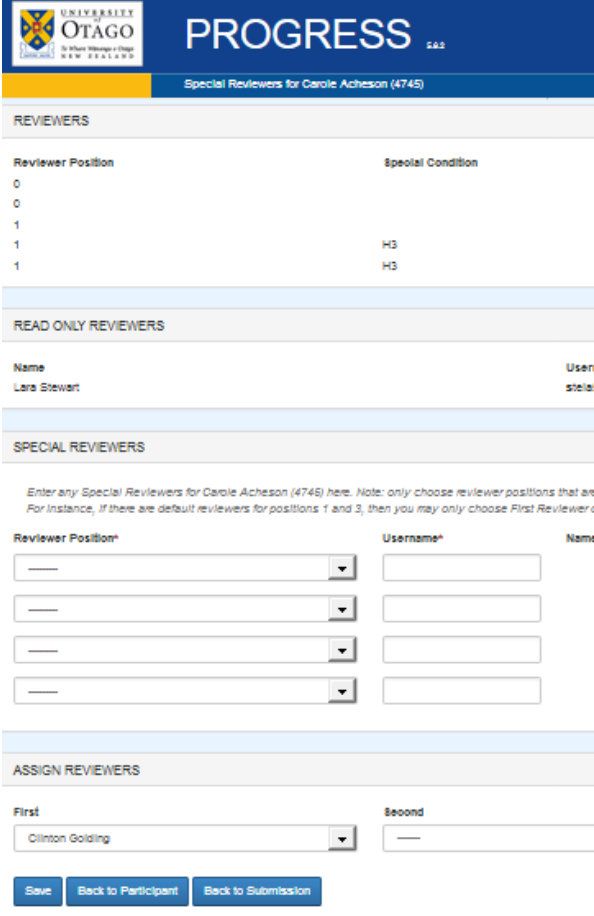

iv. In the Special Reviewers area, using the drop down menu select the Reviewer Position to enter the special reviewer level e.g. First Reviewer, Second Reviewer, etc. Next enter the Username. This can be obtained using the Global Address Book using Outlook. In the Outlook Home menu ribbon select Address Book.

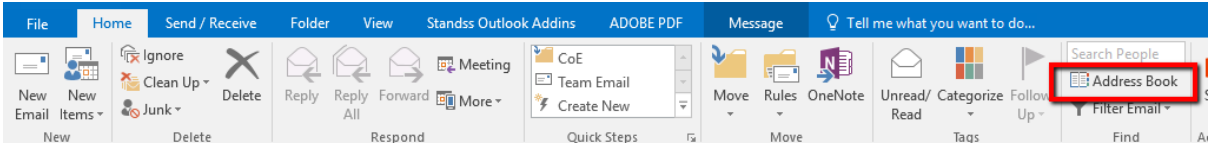

#### v. Type in the name in the search area

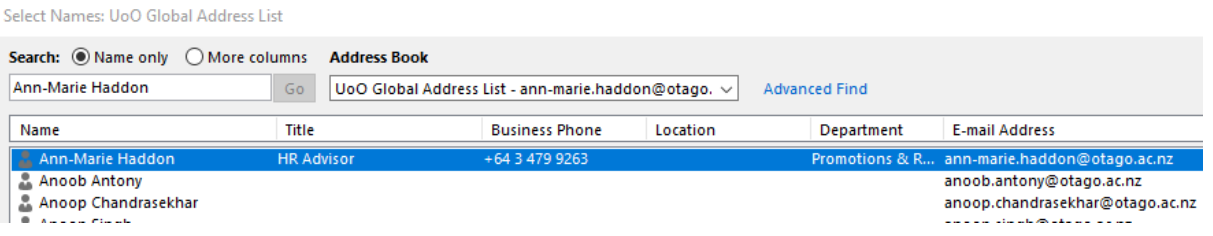

vi. Scroll to the right of the box and it's under the column "Alias"

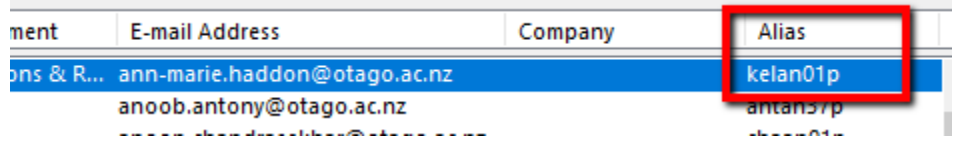

vii. Using the Alias insert this into the Username area. Click the blue **Save** button at the bottom left hand side of the page. The Special Reviewer name will now be visible in the Special Reviewers area.

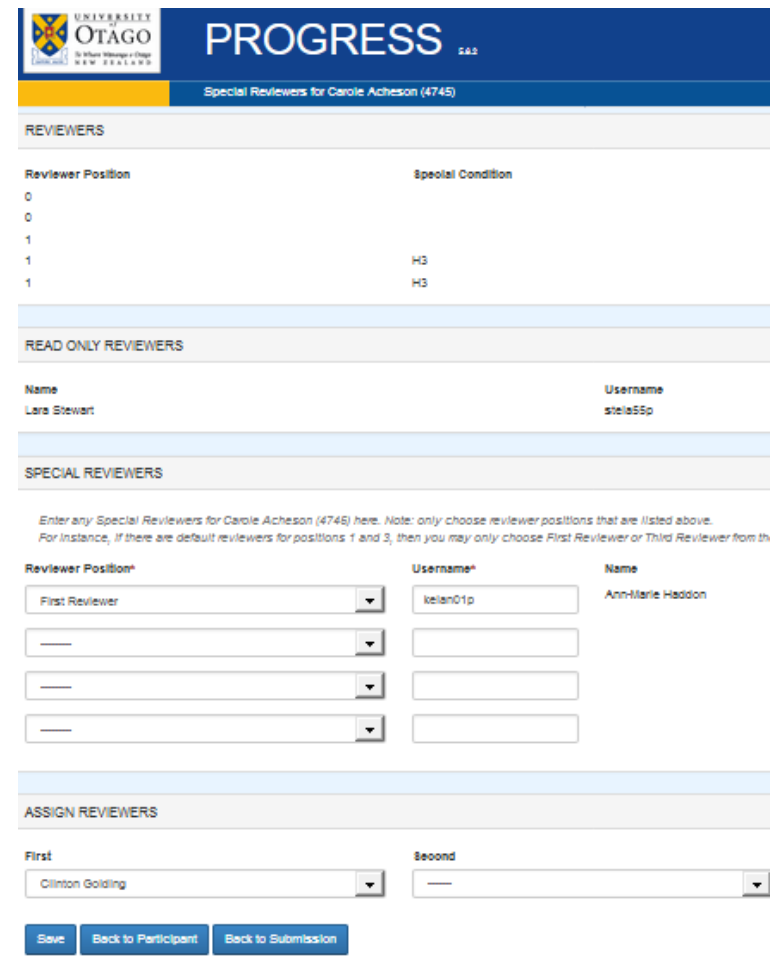

- viii. In the Assign Reviewers area go to the appropriate reviewer First for First Reviewer, Second for Second Reviewer and click on the drop down arrow to access the Special Reviewer. Select their name and then click the blue **Save** button. Click the blue Back to Submission button to check that the Special Reviewer is now appearing in the appropriate Reviewer field of the Personal Details section of the submission.
- ix. Special Reviewers can be deleted by ticking the delete box in the Special Reviewer area and click the blue **Save** button at the bottom left of the screen.

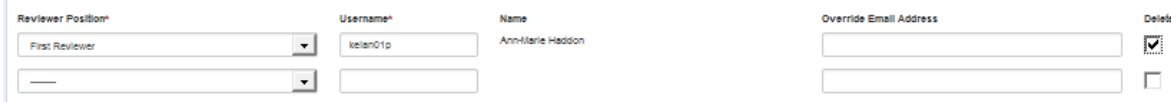

#### <span id="page-15-0"></span>**Accessing a staff members review form**

2. To access the staff members review, click on their name highlighted in blue. The information will look like this:

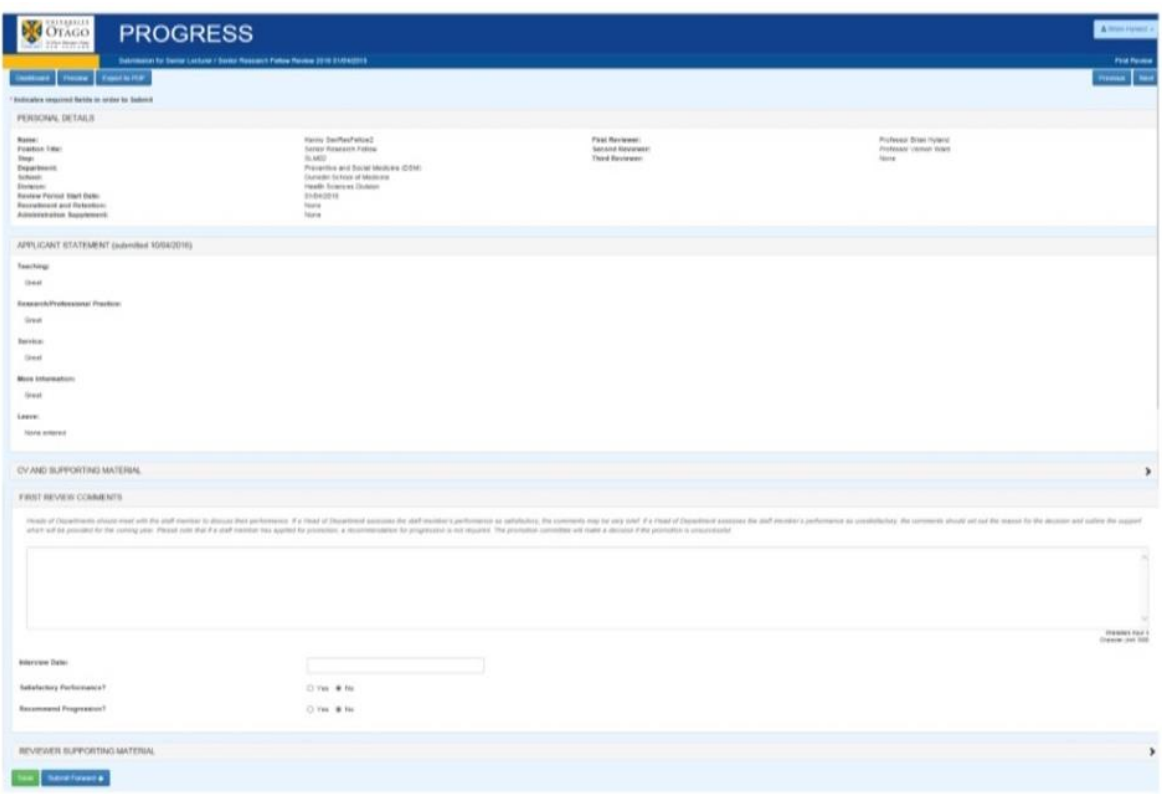

#### <span id="page-15-1"></span>**Reviewer Comments**

3. The First Reviewer can write comments in the text box in regards to the staff member's performance. Enter the date of the meeting to discuss the review. The default is "No" to the two questions apart from the last question if the staff member is at the top of the scale. Enter the date of the meeting to discuss the review.

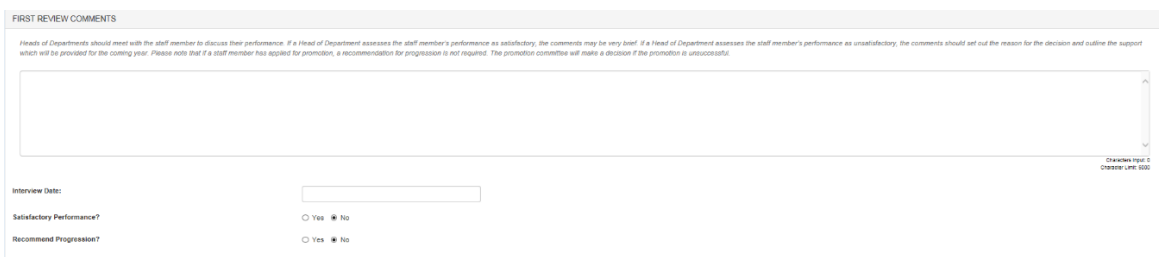

The staff member will be able to read the comments if they log into Progress after the final decision has been notified by Human Resources (the Review status will change to 'Decision Notified' at this stage).

#### <span id="page-16-0"></span>**Reviewer Supporting Material**

4. You may upload supporting documents in the format of doc, docx, xls, xlsx and pdf. The limit of the size of each document is 15MB. Examples of supporting documents could be your CV, teaching evaluations, etc. To upload the documents, click on the arrow on the right hand side of Supporting Materials to expand the section. To attach the documents, click "Browse" to locate your documents. When the document appears in the area "File", click on the "Upload File" button at the bottom left hand corner of the page.

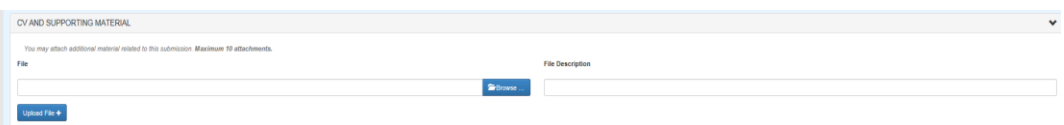

#### <span id="page-16-1"></span>**Removing supporting documents**

5. If you want to remove a document after you have saved it, click on the "X" button beside the file name in the Reviewer Supporting Materials area.

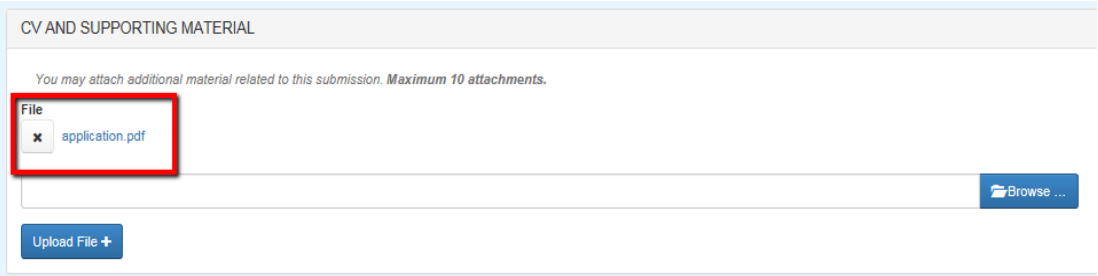

#### <span id="page-16-2"></span>**Submitting the Review**

6. When you have selected the options (two if the staff member is at the top of the scale), click the "Submit Forward" button at the bottom left hand corner of the screen. This will forward the submission to the next Reviewer or HR if there is only one Reviewer. You will see a submitted successfully message at the top right of the screen.

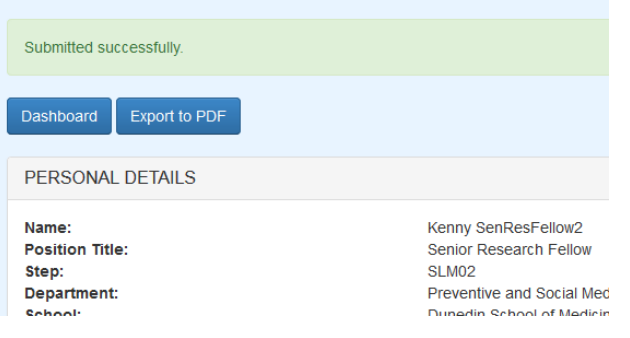

#### <span id="page-17-0"></span>**What to do for incomplete submissions**

7. HODs/Departmental Administrators can send the submission back to the staff member if the staff member needs to add further information. This can be done from the Dashboard within the Perform Actions area. Select "Return to Draft" in the Action drop down menu and click the "Submit" button. The HOD/Reviewer will need to let the staff member know that they have sent the submission back to them and the reason for this.

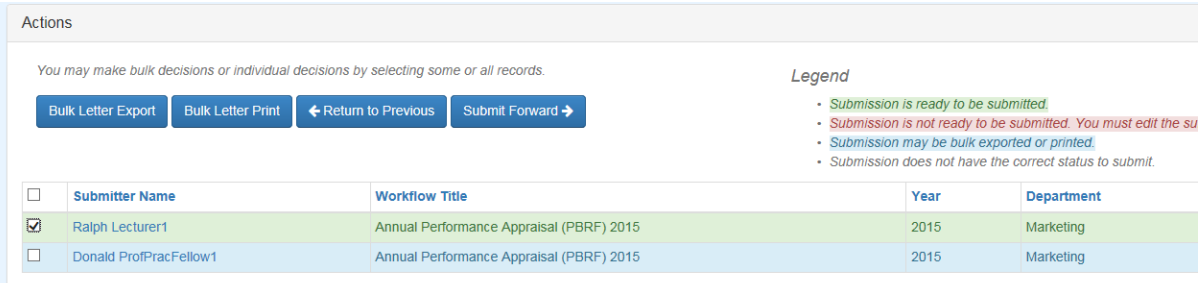

2 submissions

#### <span id="page-18-0"></span>**Section 5 – Human Resources' role**

When all of the Reviewers have completed their review for each staff member, the HR Remuneration team will process submissions. Notification emails will be sent to each staff member by HR from the email account progress@otago.ac.nz. At this stage the status in the Dashboard will be "Decision notified". The staff member will then have access to view the Reviewer/s comments.

### <span id="page-19-0"></span>**Section 6 – Accessing the outcome of the review**

When a staff member's review is in the status Decision Notified, an email has been sent to them confirming the outcome of their review.

#### <span id="page-20-0"></span>**APPENDIX**

# <span id="page-20-1"></span>**Meanings of the various status of reviews**

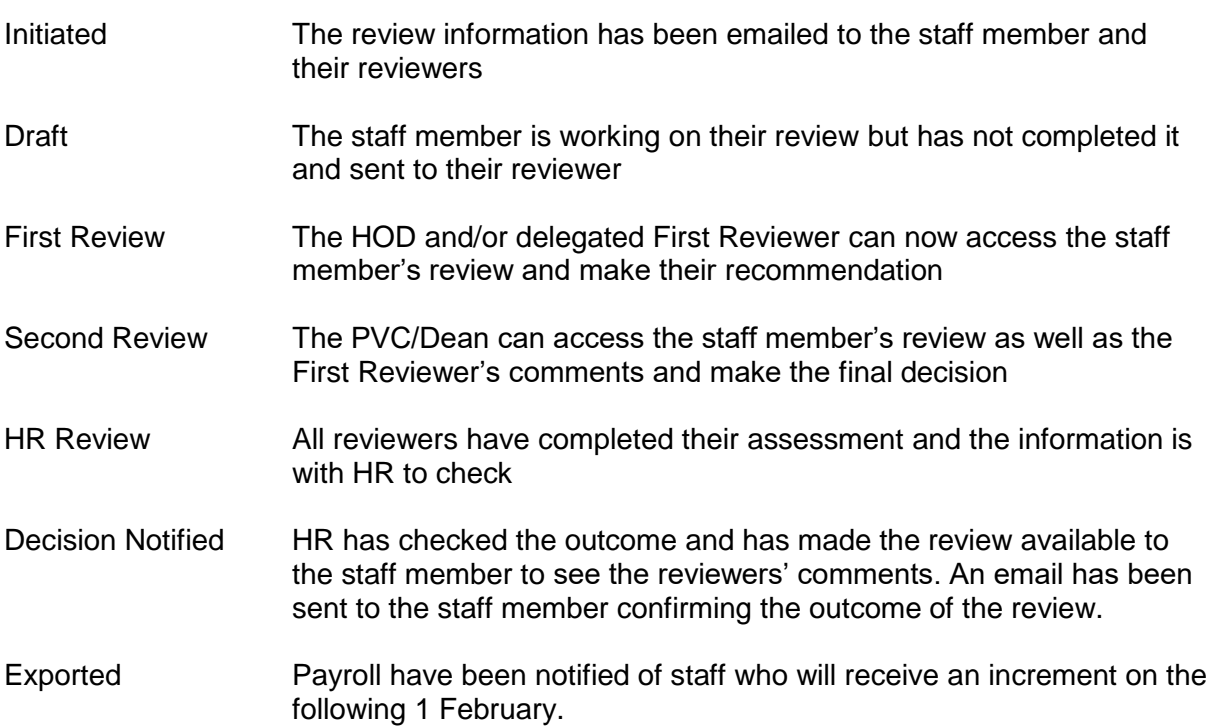